## **IRBManager Instructions**

## **I serve on the Institutional Review Board. How do I review and approve protocols?**

Once an investigator submits a protocol for review (or in the case of departments with a review board, after it's been approved by the IRB), IRB Manager notifies the IRB office that the submission is ready for review.

## **There are a two ways to find protocols that require IRB approval.**

1) All IRB members will receive an **email notification** that a protocol was submitted and requires full board review. IRB members can go directly to the form by clicking on the link in the email they receive. Below is a sample email notification. After clicking the link, you will be asked to log in using your IUP username and password.

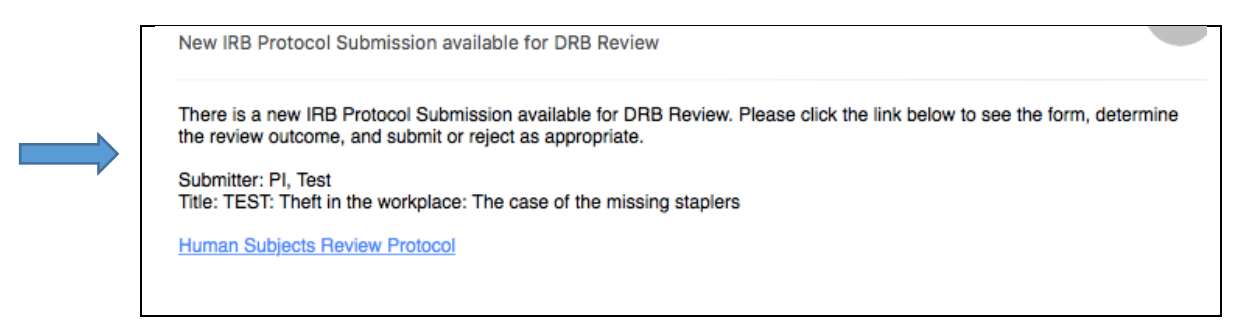

2) In the case of Full Board Meetings, you can also find those protocols by clicking on <**Agenda and Minutes**> on the left hand side of the home page.

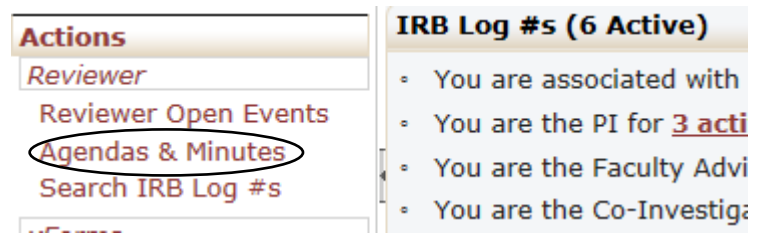

Once you click on <**Agenda and Minutes**> under ("**Actions**" on the left), you will find a list of Full Board Meetings. For meeting details, click the hand holding the piece of paper located next to the meeting date. For the **agenda**, click on the three sheets of paper. Once minutes have been created, they can be accessed by clicking a clock icon.

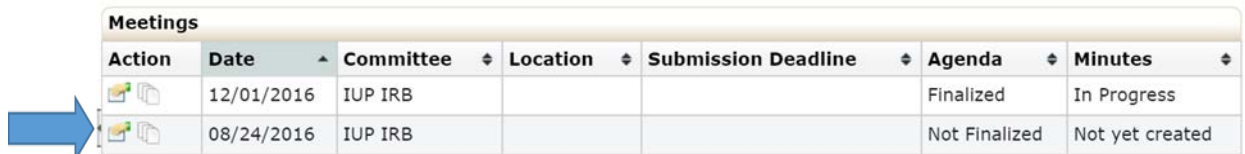

Clicking on the three pieces of paper icon brings up the meeting agenda. Board members will want to focus on those protocols listed under "**Full Board Agenda Items**" and "**New Submissions**". Click on the blue log number for the study you wish to review.

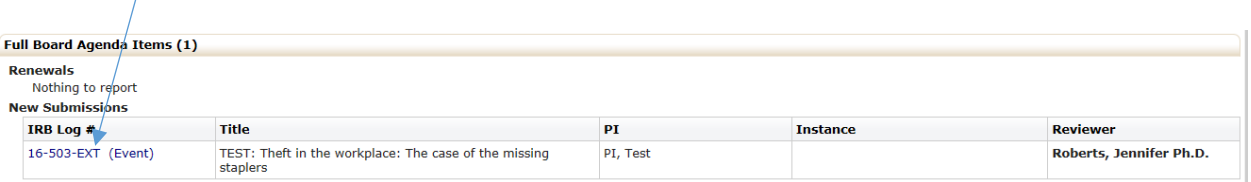

This brings up information about that specific log number. Under "Events" on the bottom of that screen, click on "New Submission".

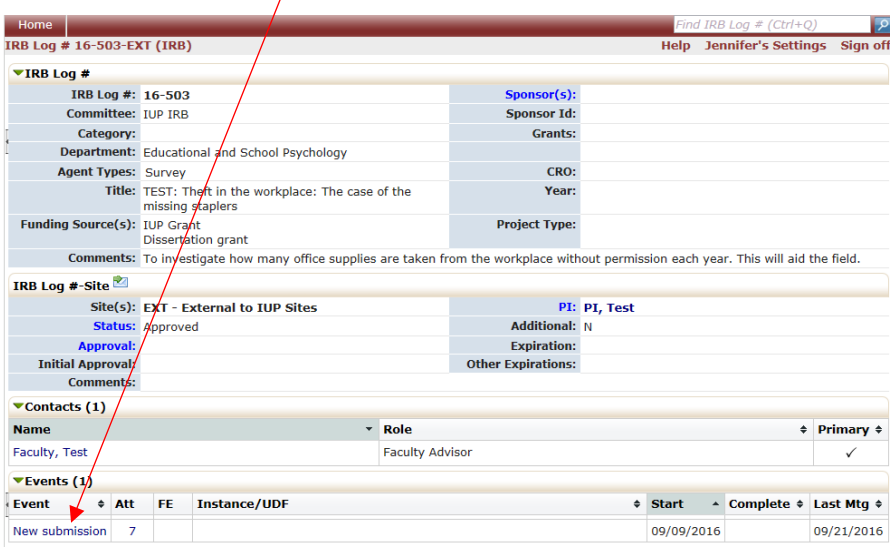

You will now be on the **Event Details** page. Click on the **xForms** link on the left hand side to bring up a list of forms associated with this study.

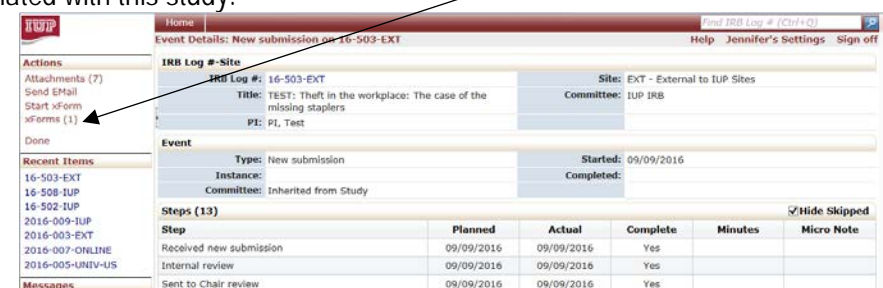

Finally, click on the form name (in  $b$ |ue) to bring up the submission you wish to review.

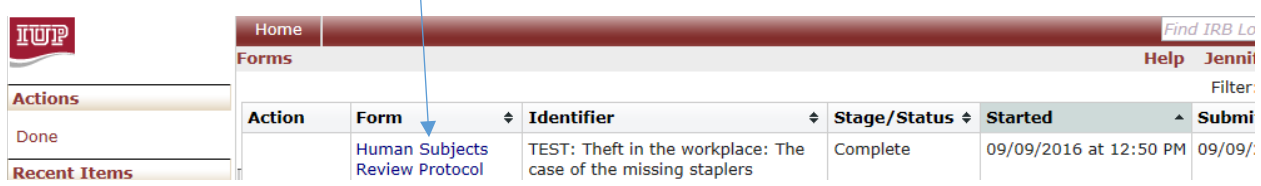

The IRB members must then **review the submission** for completeness, accuracy, and quality. In the case where an IRB member wants to make a comment, request a change, or add a note, they will do as follows:

a) Clicking on the '**Add Note**' button to the right of each section of the protocol brings up an '**Enter Note**' box. Please leave the "requires changes" boxed *unchecked*. After you make your note, make sure that "Internal Note Only" is checked. Doing so keeps the notes visible only to other IRB members (without it checked, it's visible to the researchers as well). Click 'ok' once finished adding the note.

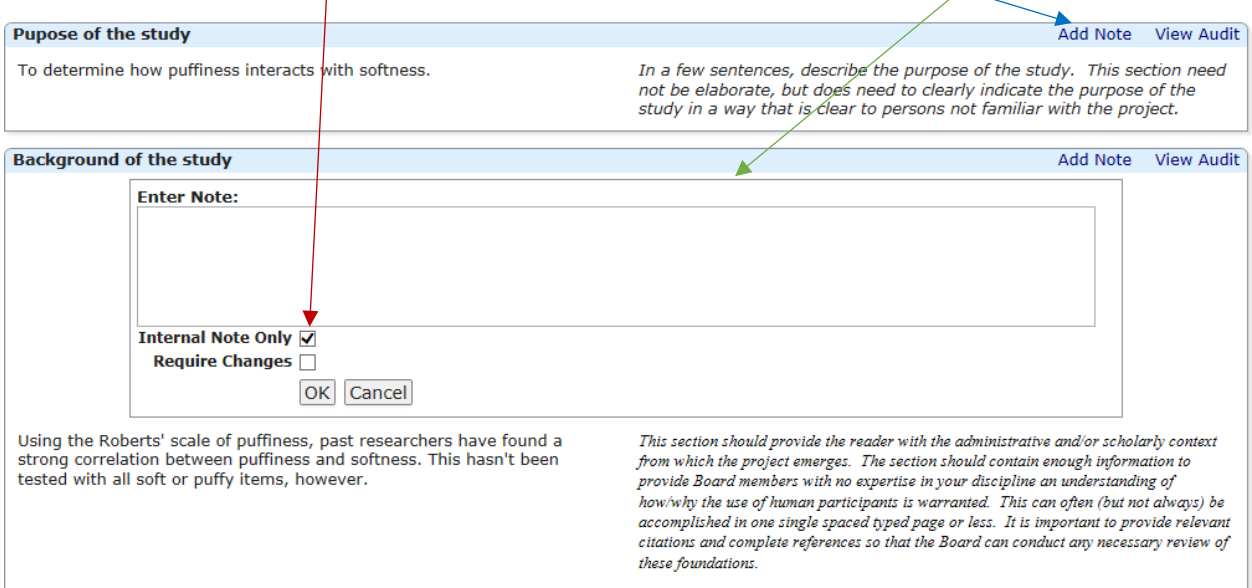

NOTE: Once you click 'ok', you should see a blue box (like the one pictured below). If the blue box does not appear, you probably didn't click the 'ok' button and your note was not recorded.

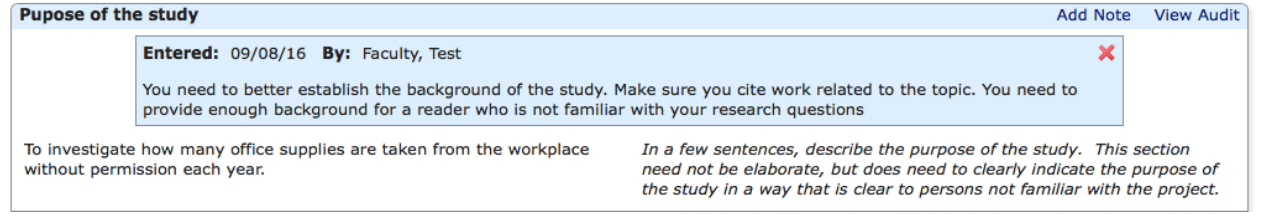

b) If any member of the IRB wants to review all of the notes made for this submission, they can click on the "View Questions with Notes" button at the bottom of the screen.

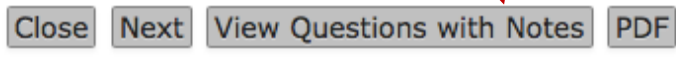

Clicking that button will open a new window that shows all of the notes IRB members/chair created for this protocol (see image below). *This is an optional stage, but might be useful during the review*.

**NOTE**: Students/Faculty also have the "View Questions with Notes" button and will be able to quickly see all of the notes their IRB provided. Therefore, make sure to add notes that are appropriate for all IRB members and students/faculty to view.

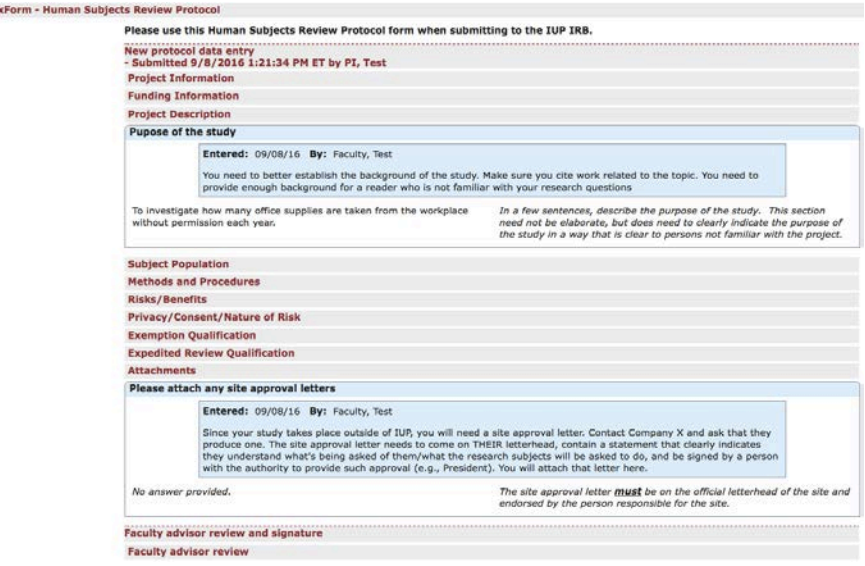

## **If the protocol was sent back to the faculty member/student, what next?**

View 1

The faculty member/student will automatically receive an email generated within IRBManager and sent to their IUP email account indicating that changes are required. They will then make the necessary corrections and submit the protocol again. Again, the protocol will return to the IRB (or designated members) for review. All members will receive an email indicating that it's ready for review when the faculty member/student researcher re-submits the protocol.

When IRB members review the protocol this time, they will find that any section where any changes were made are highlighted in yellow. They will also be able to see the notes that were left following the previous submission.

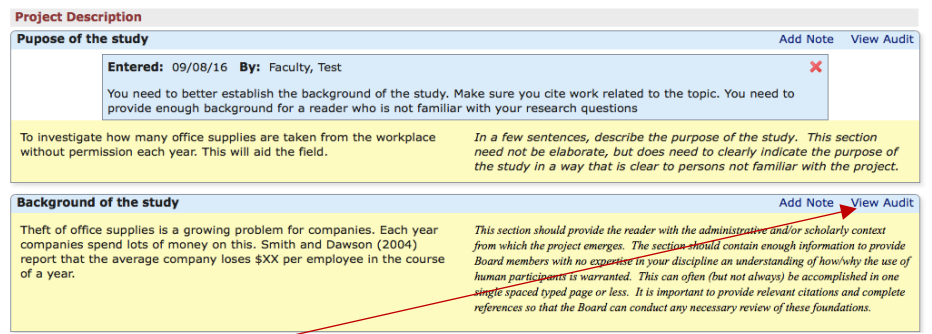

If IRB members wish to see what was in the original submission versus this re-submission, they can click on the '**View Audit**' button. Doing so brings up a box (see image below) that shows the history of items typed in this field.

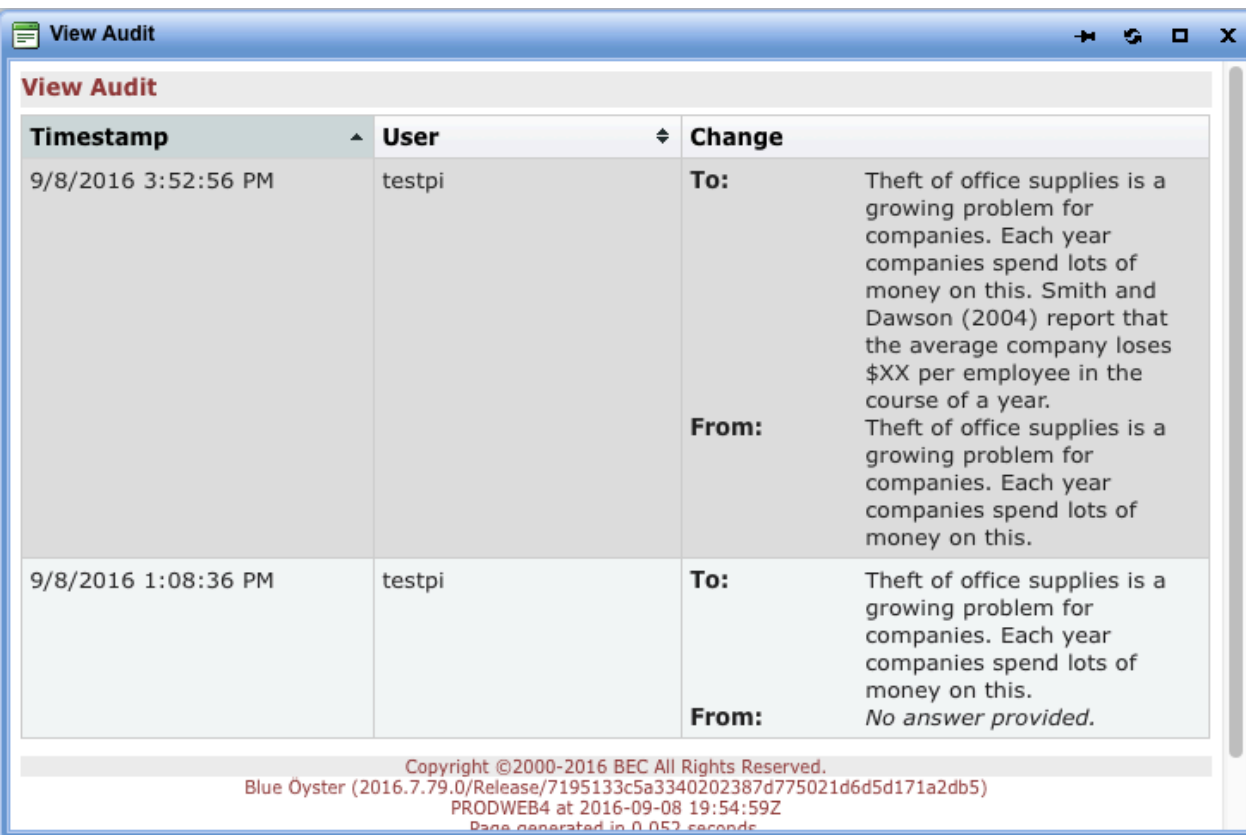

**NOTE: the review / revision process repeats until the IRB Chair approves the protocol on the IRB review page.**